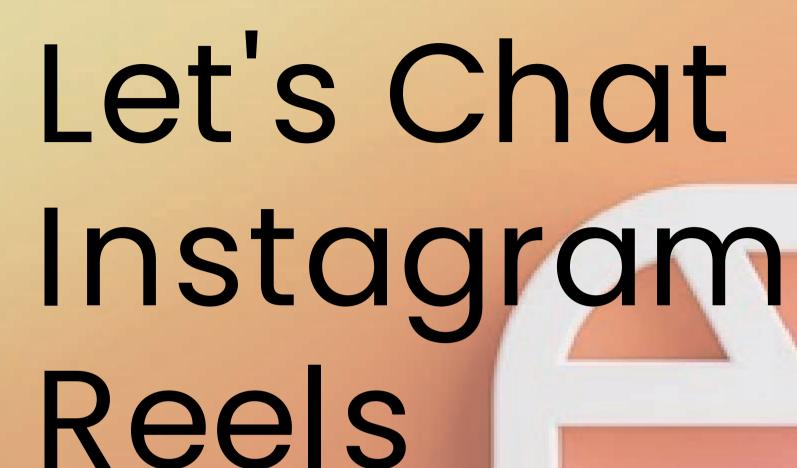

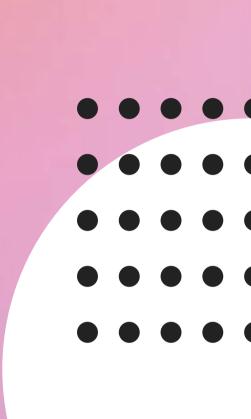

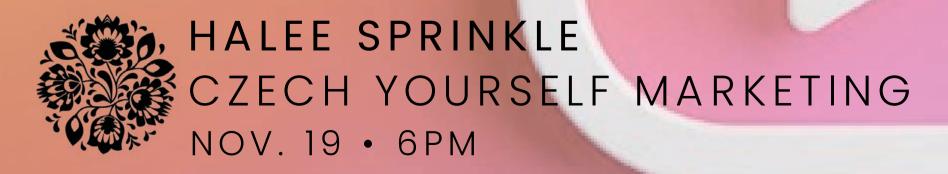

#### Today's Line Up

- About Me
- Let's Get REEL Basic
- Toolbox
- Create & Edit
- Tips
- Resources
- Q&A

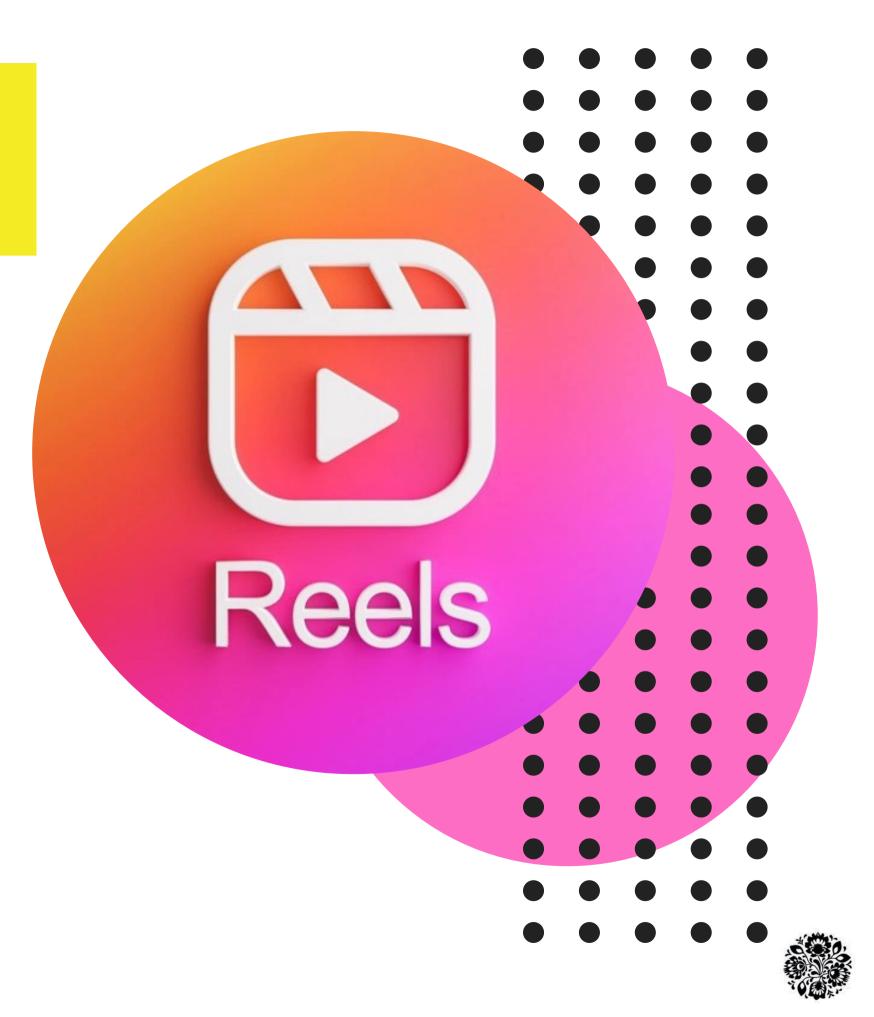

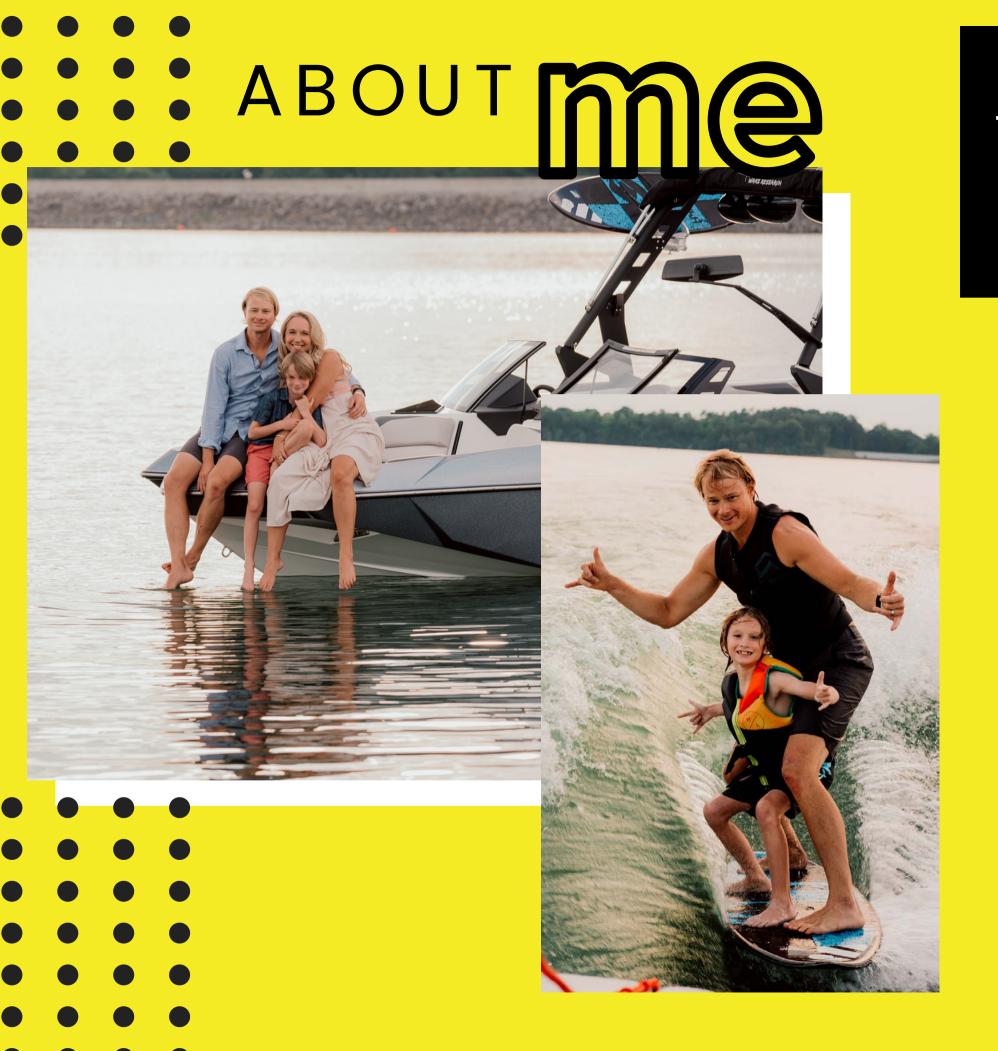

# WIFE, MOM, CATMOM, TRAVELER, ENTREPRENEUR, MARKETING ALCHEMSIT, CONNECTOR

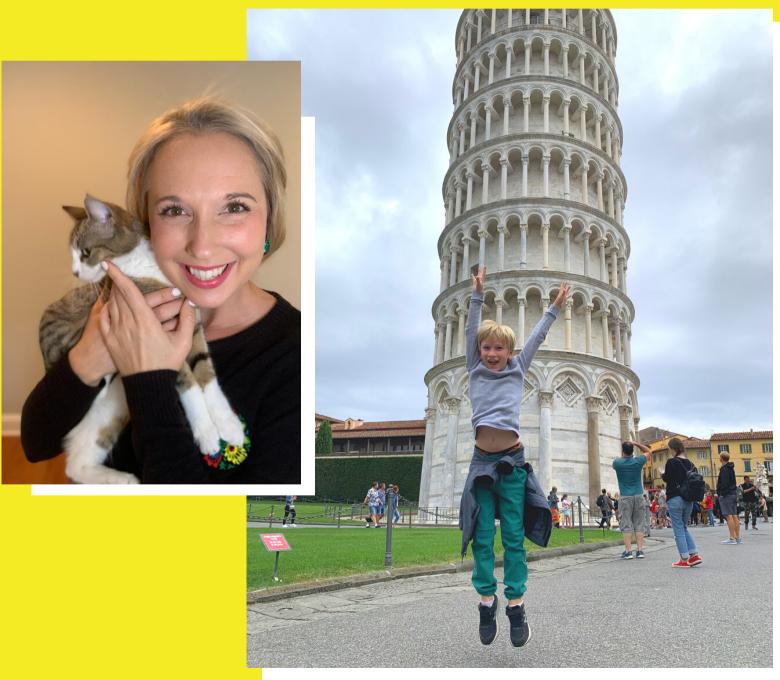

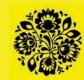

## Let's Get REEL Basic

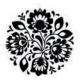

## This is the "Reels" Icon:

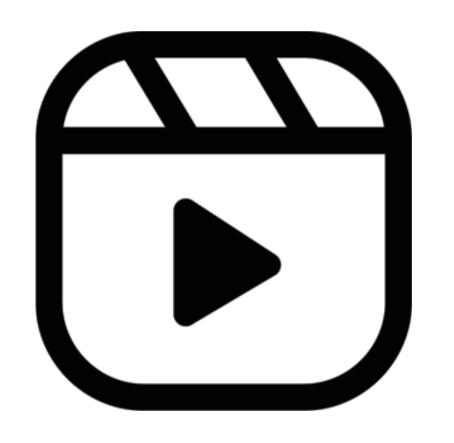

#### Home Screen

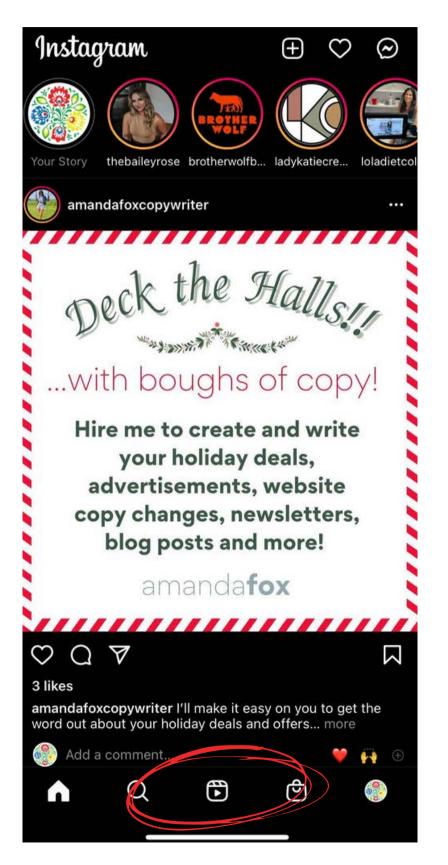

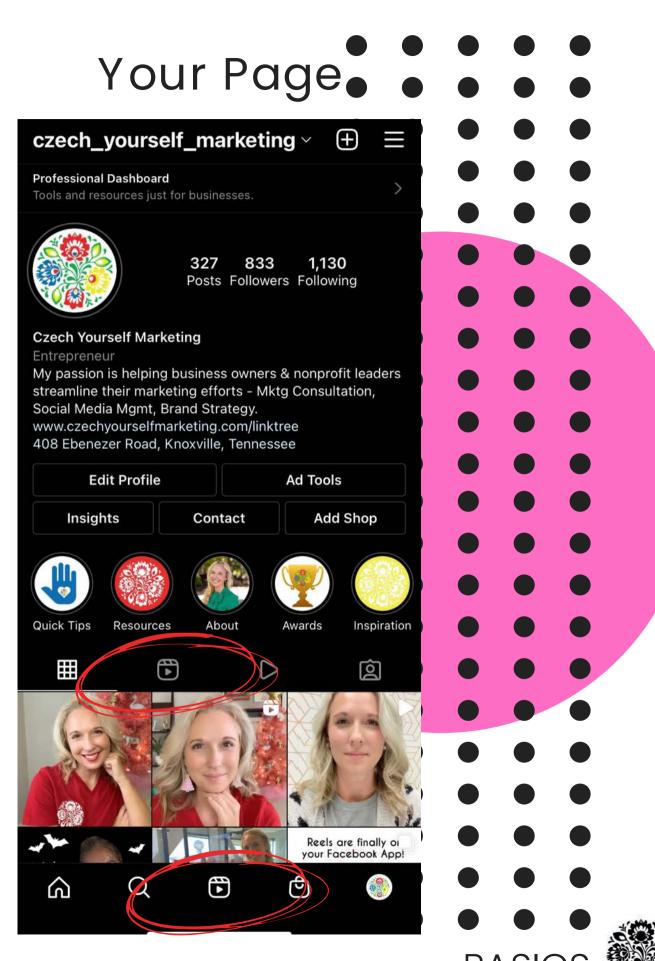

# Ready to Create? Here's where to start.

- Plus sign in upper right corner
- Choose Reel

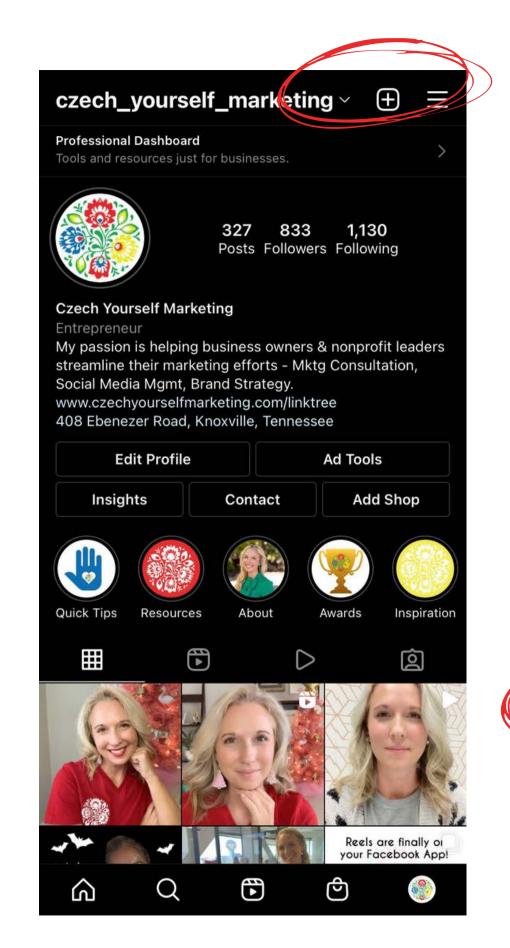

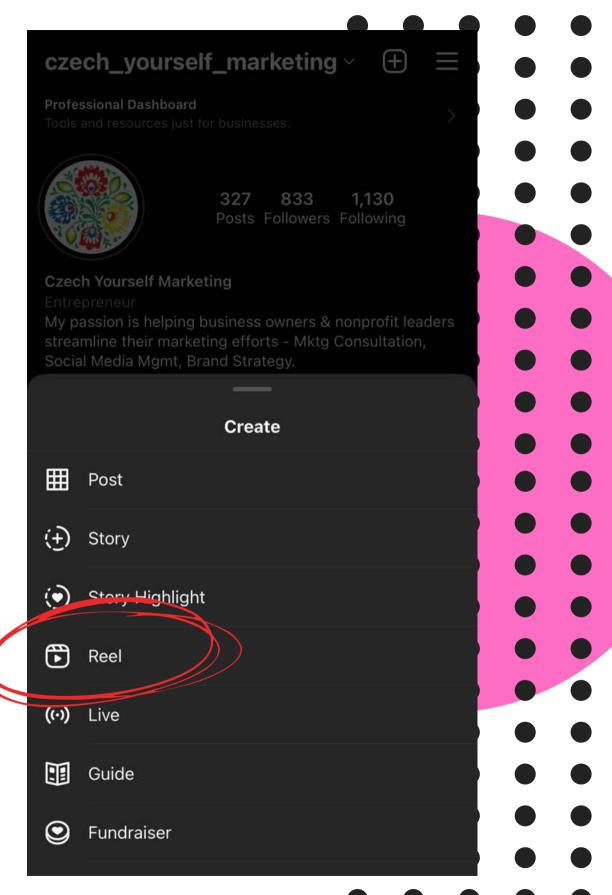

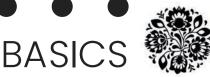

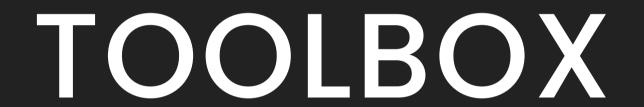

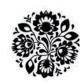

#### TOOLBOX

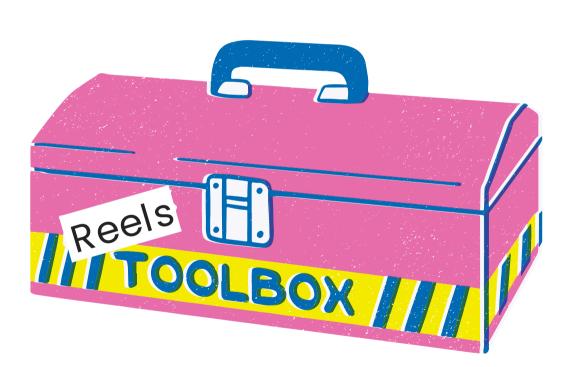

Audio Length Speed Effects Timer

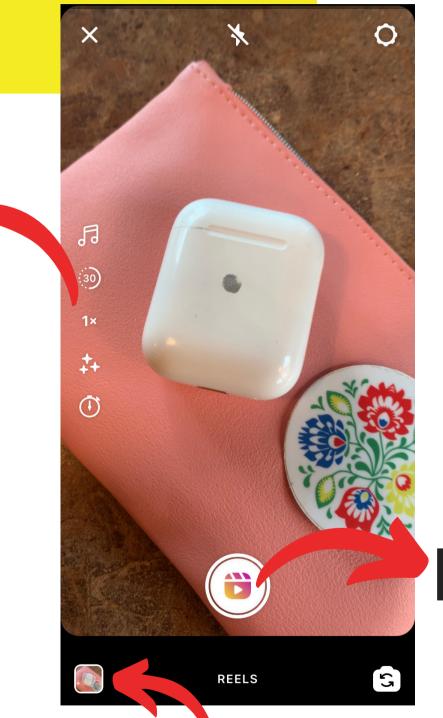

RECORD

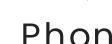

Phone Photo Bank

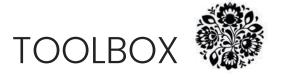

#### AUDIO

- Search
- Saved
- Blocked fromTrending Audio?
- How do I save Audio
   I want to use?

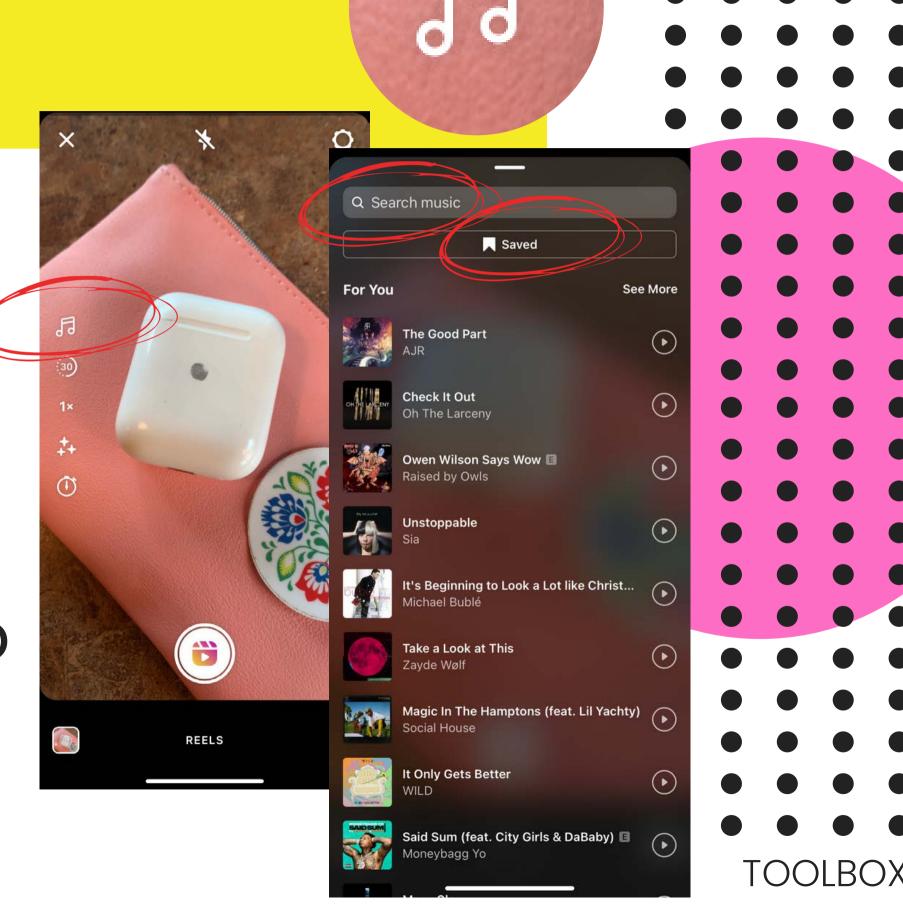

#### AUDIO - How To Save

- Click the Audio text at the bottom of the Reel
- Select "Save Audio"
- "Use Audio" is also an option!

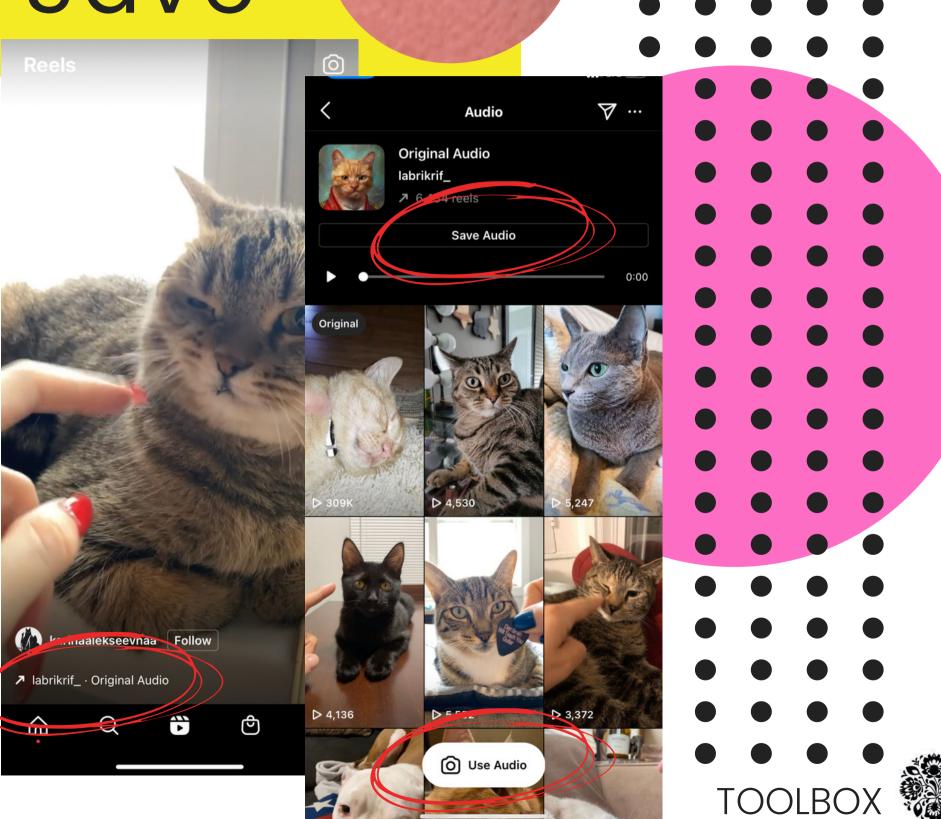

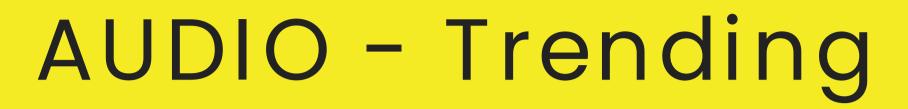

Fa.

Edit Profile>
Category>
choose
"Entrepreneur"

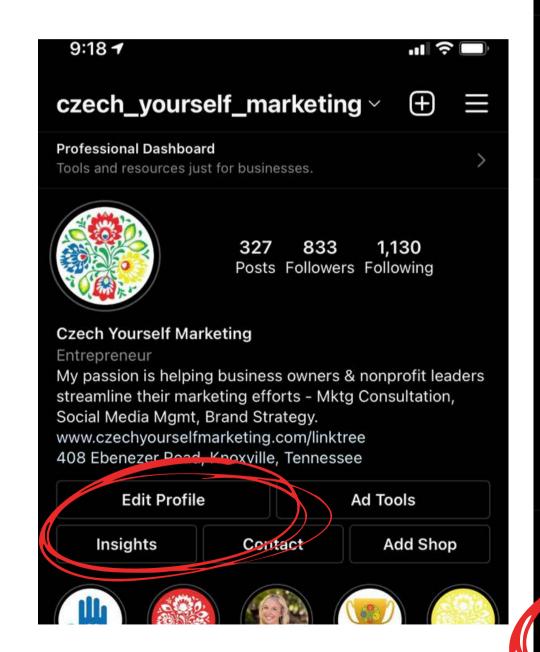

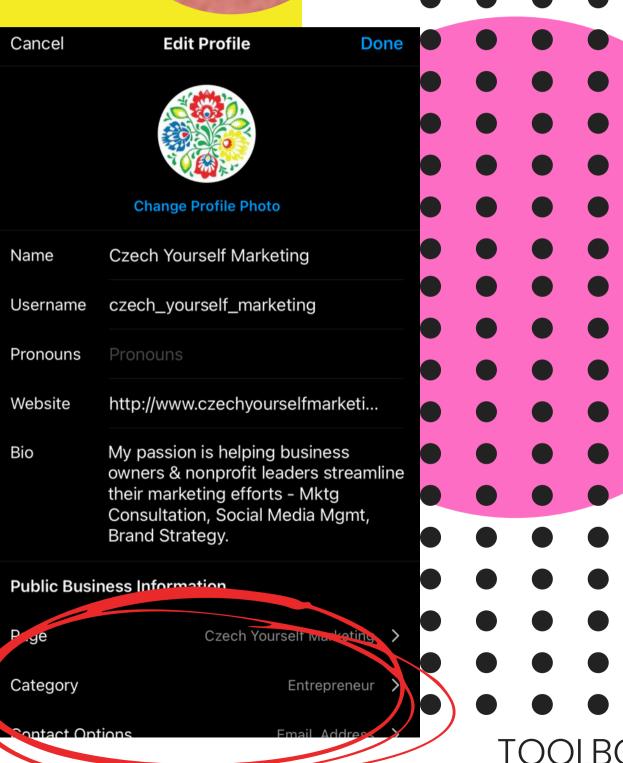

#### LENGTH

- 3 Options Currently:
  - 15sec
  - 30sec (default)
  - o 60sec
- Some Audio is already a set length

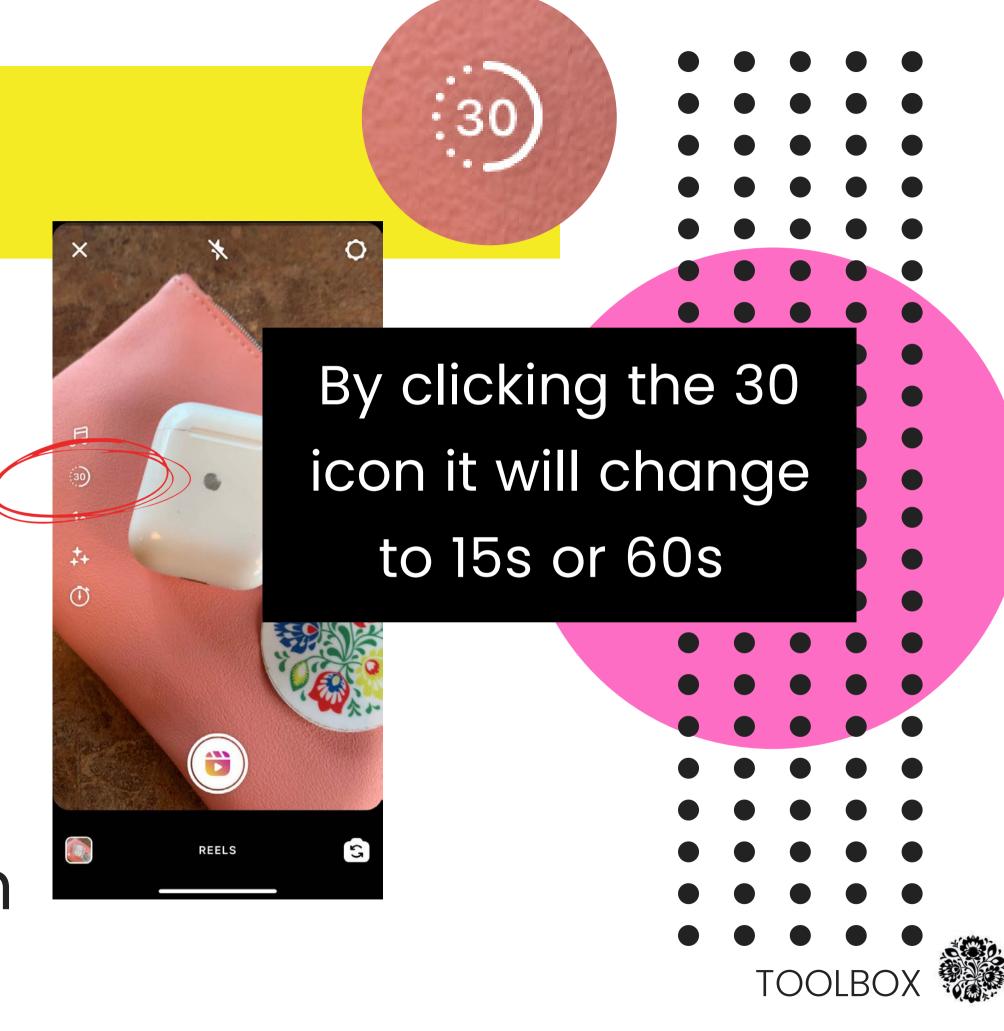

#### SPEED

- 2x-4x makes it
   FASTER
- .3x-.5x makes itSLOWER
- Must record in app to use this tool

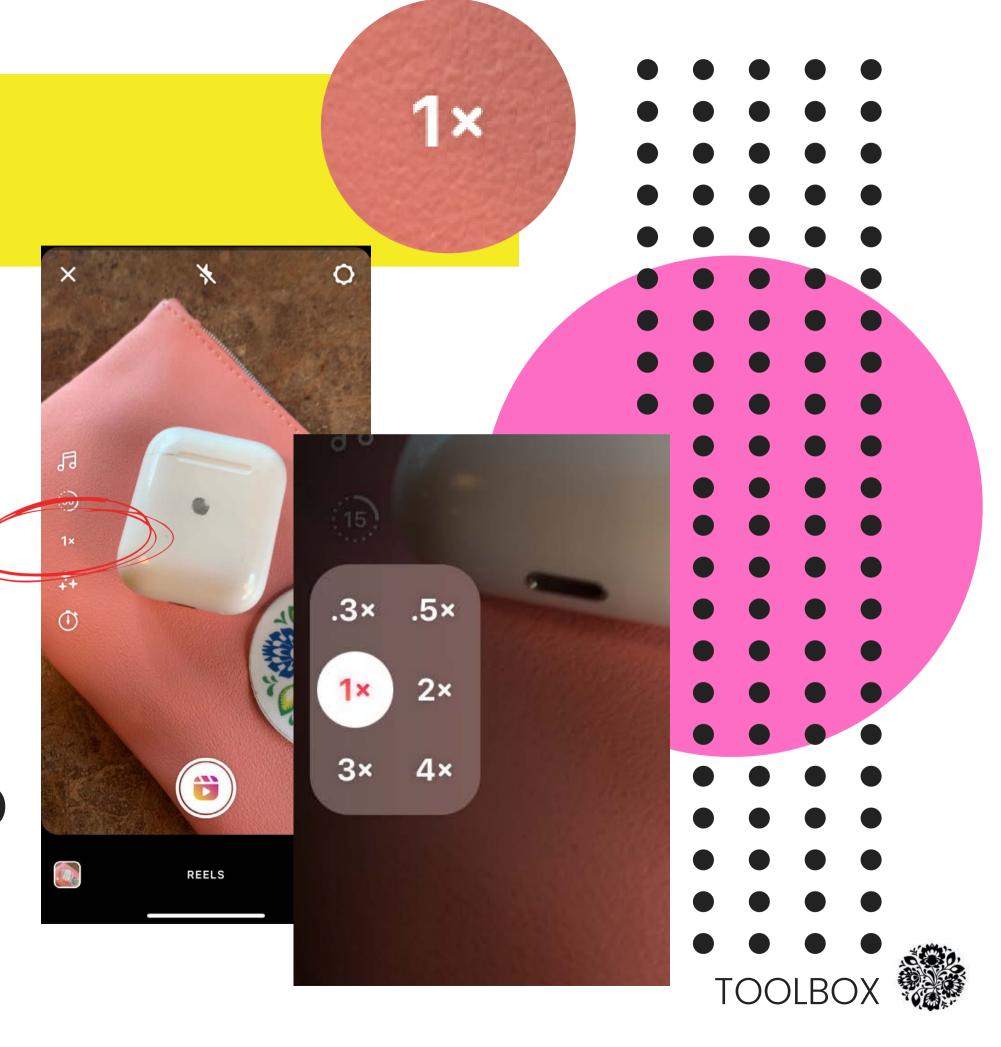

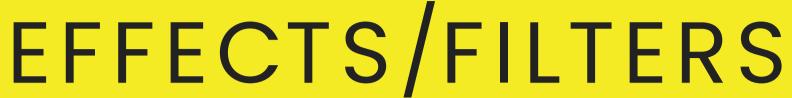

- Filters
- Voice Effects
- Green Screen
- TABs:
  - Trends
  - Reels
  - Appearance

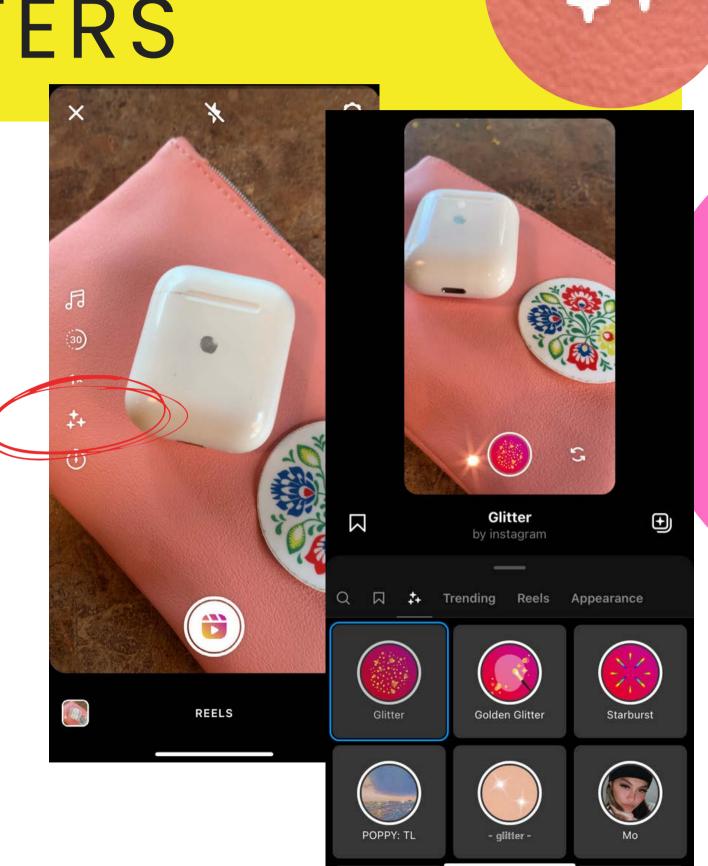

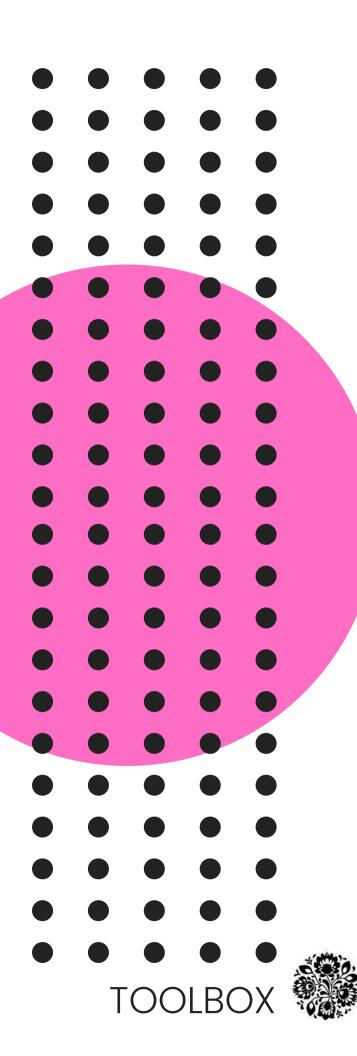

#### TIMER

#### YOUR BEST FRIEND!

Set to 3 or 10
 seconds to get in
 place before
 recording starts

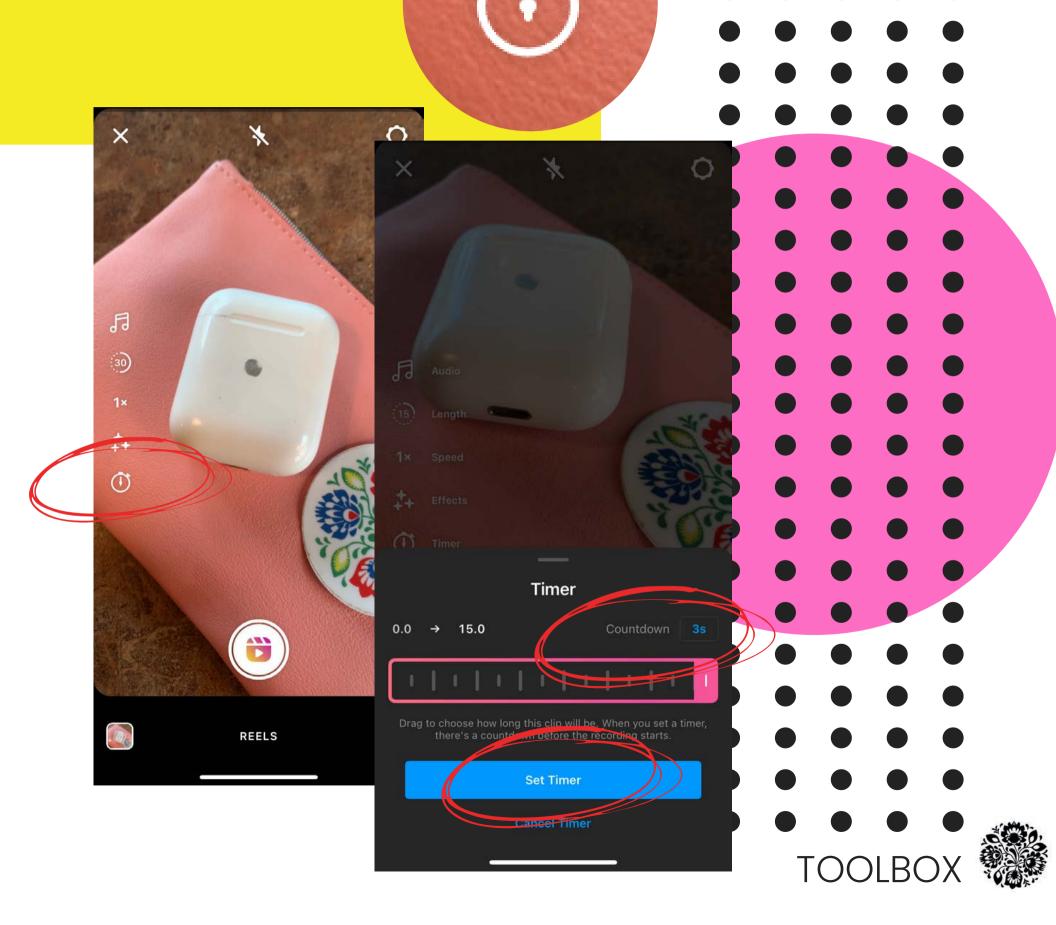

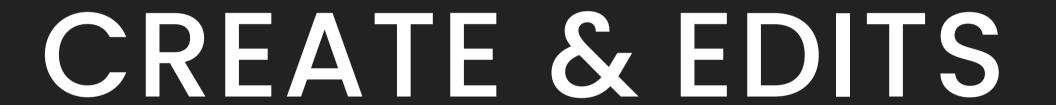

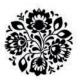

#### ALIGN

- When creating transitions the ALIGN tool is your best tool!
- It will appear once you take the first image/video segment.

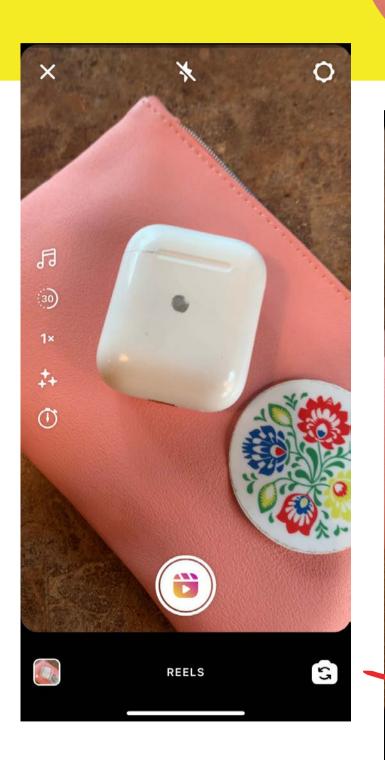

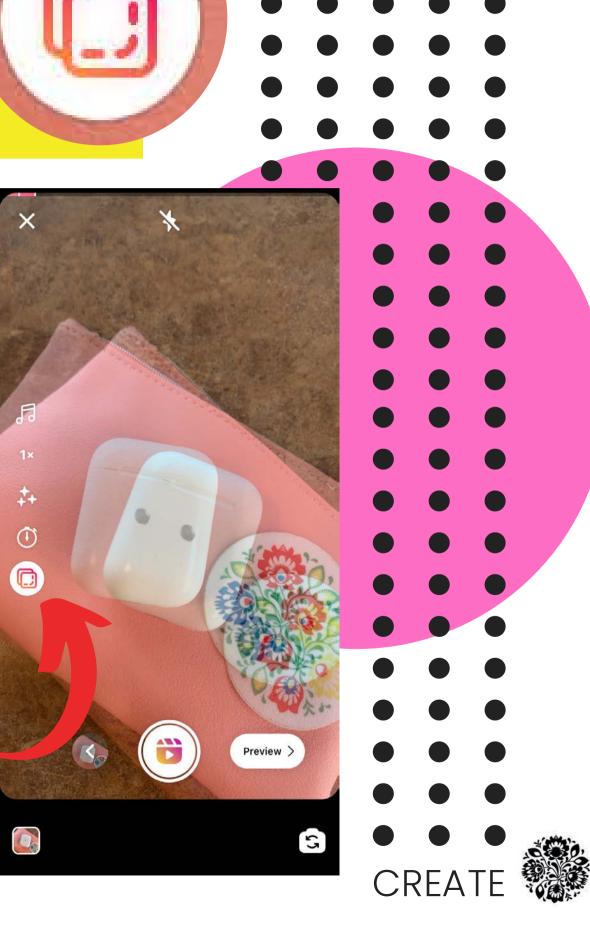

#### TRIM/EDIT

 Once you add an image(s), video(s) or record natively you will see a new icon appear to the left of the record button.

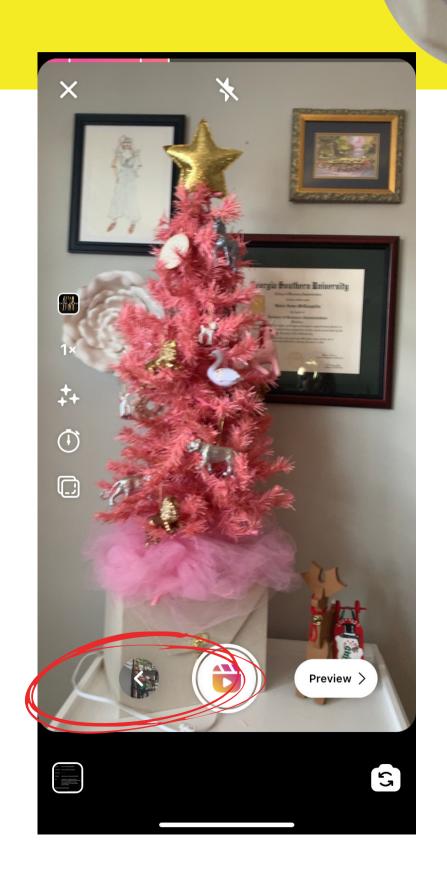

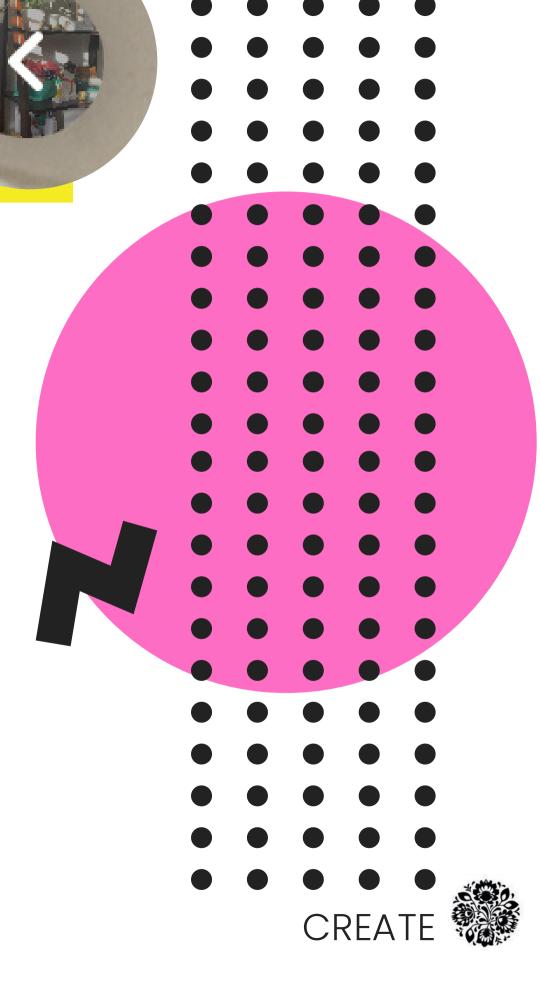

#### TRIM

- You will see your content appear which you can individually trim
  - Simply move the outer white edges in to trim from either end

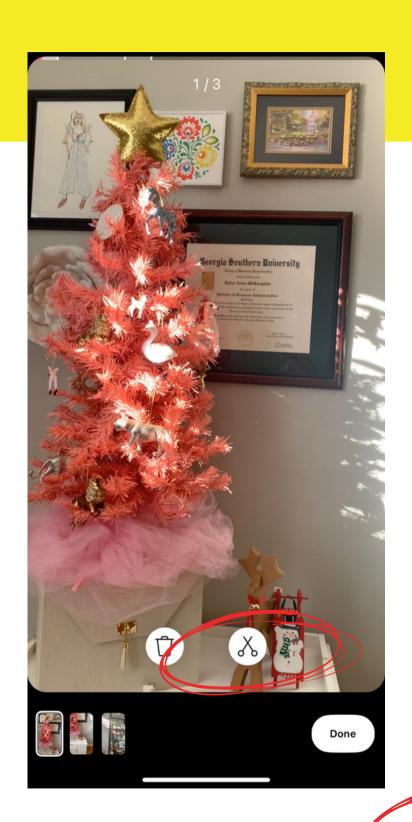

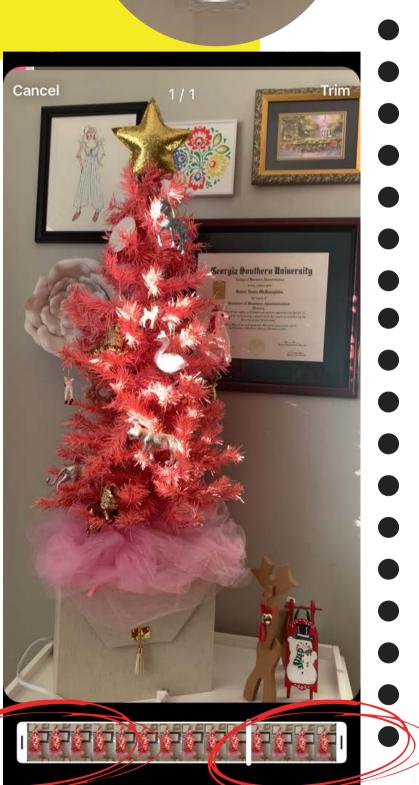

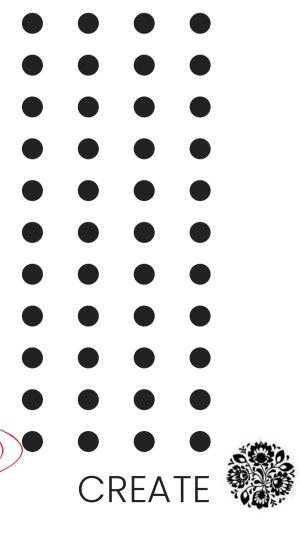

#### PREVIEW

- Once you add images/video you will see "Preview" icon appear.
- Here you can add stickers/text overlay/and preview your creation thus far!

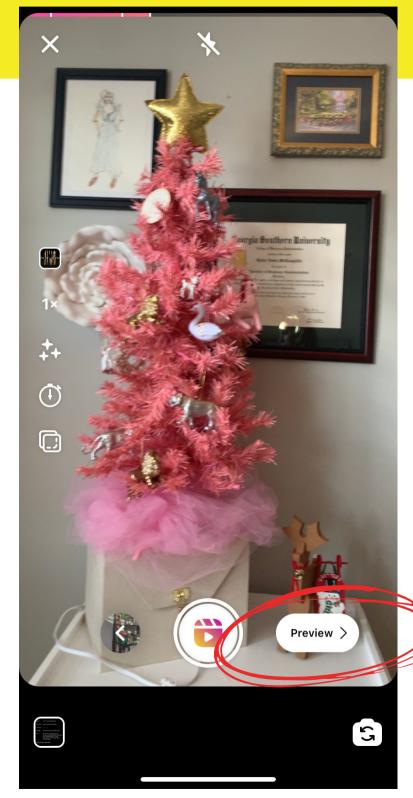

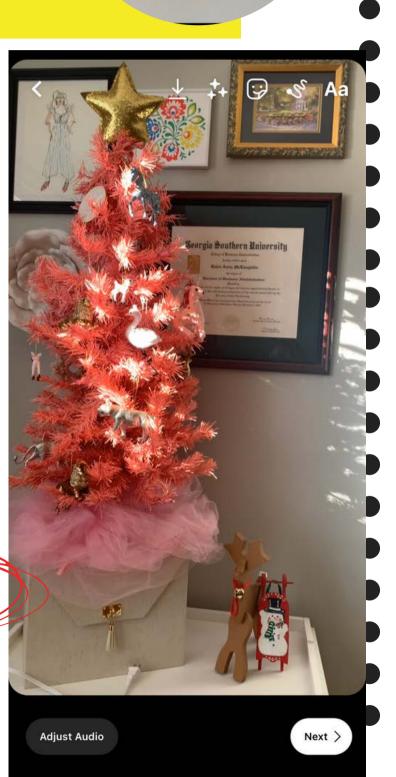

Preview >

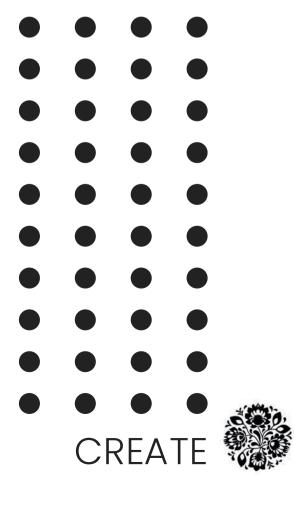

#### Text Overlay

- Adding text that comes and goes:
  - Type in various text
     boxes what/where you
     would like on screen
  - Select text box at very bottom and trim to where in audio track you would like it.

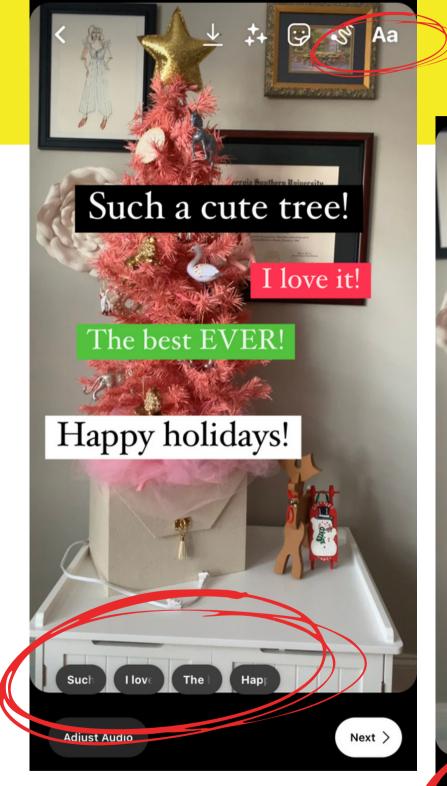

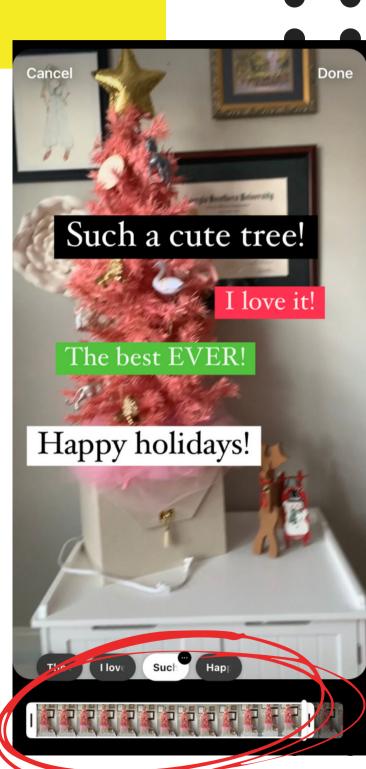

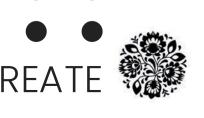

#### Text Overlay

- Try to avoid:
  - Placing text to high
  - Placing text to low or on left hand side
  - Transitioning to quickly

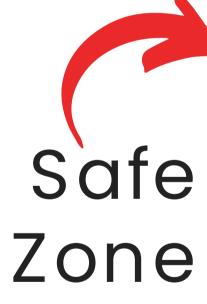

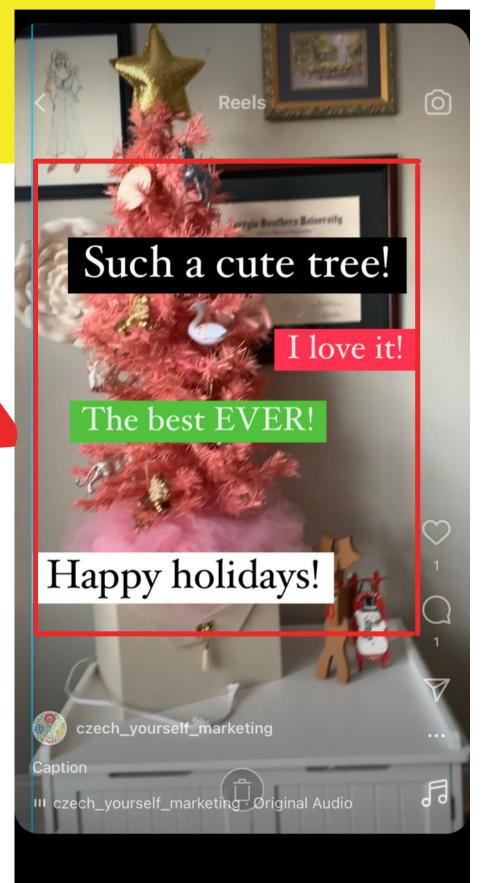

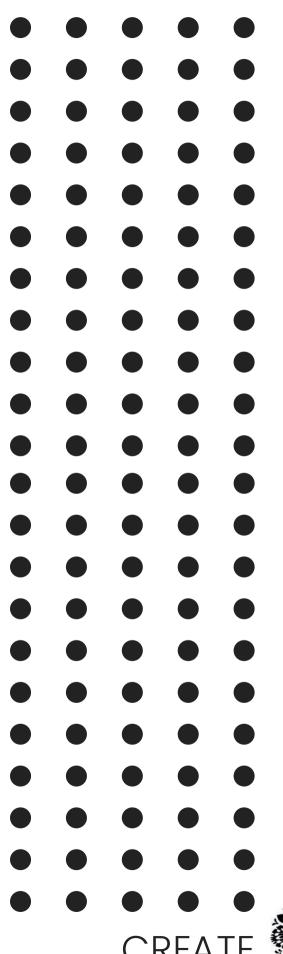

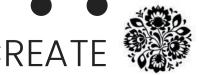

#### STICKERS

- Stickers
- Gifs
- CLOSED CAPTIONS
  - Check & Edit as needed
  - Place in same"safe zone" as textoverlay

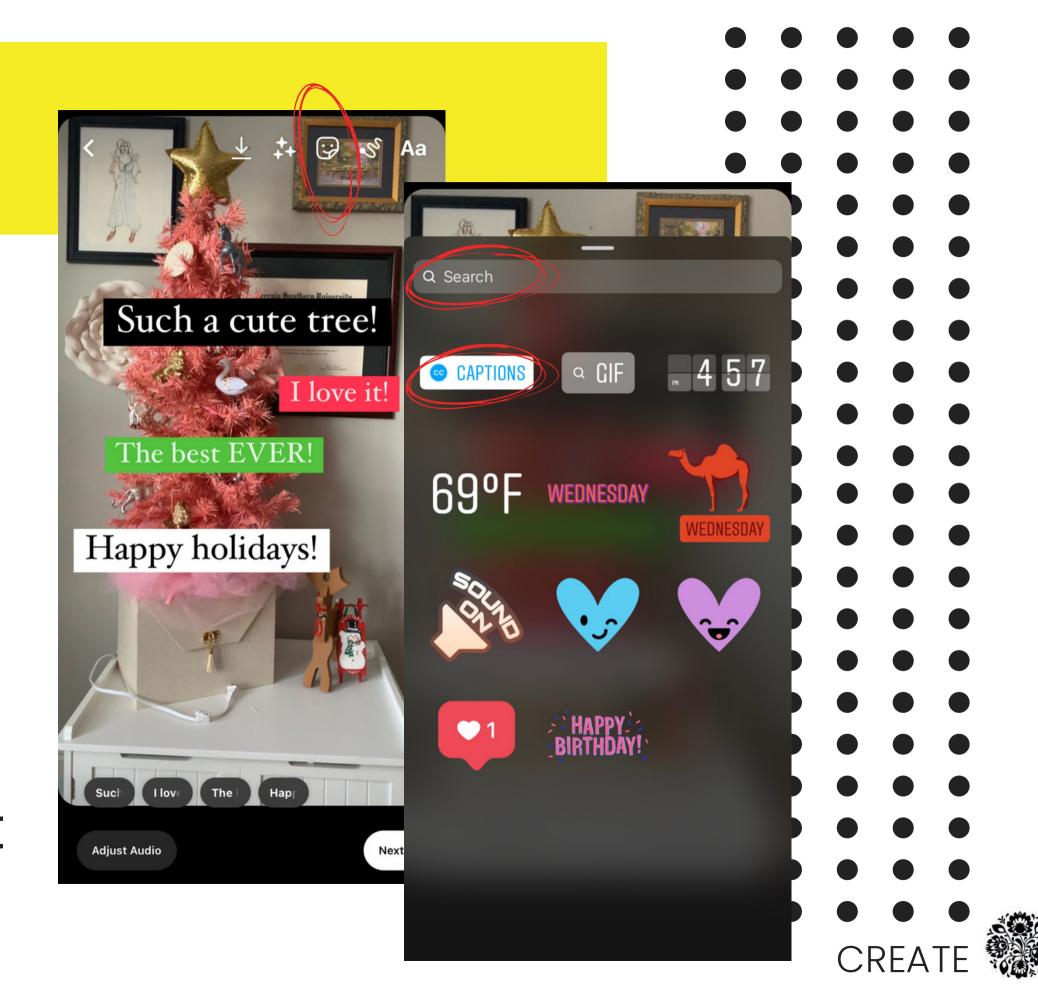

#### NEXT

- Once you are ready for final stages you will select Next.
- Here you add your copy, location, etc.
- BE SURE TO CHOOSE
   COVER IMAGE!

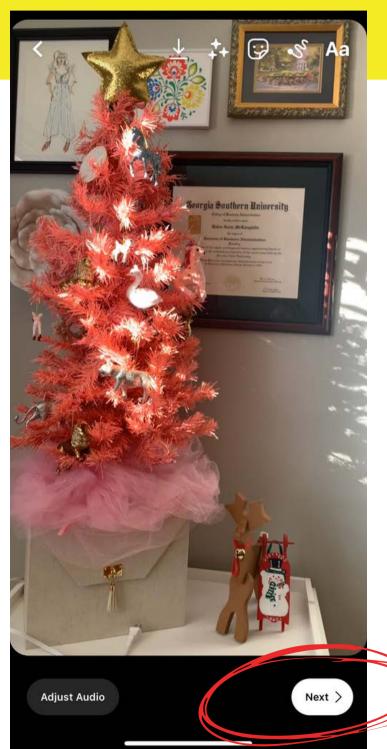

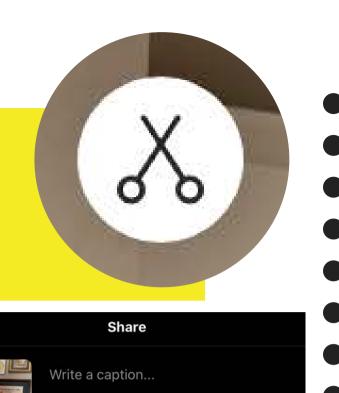

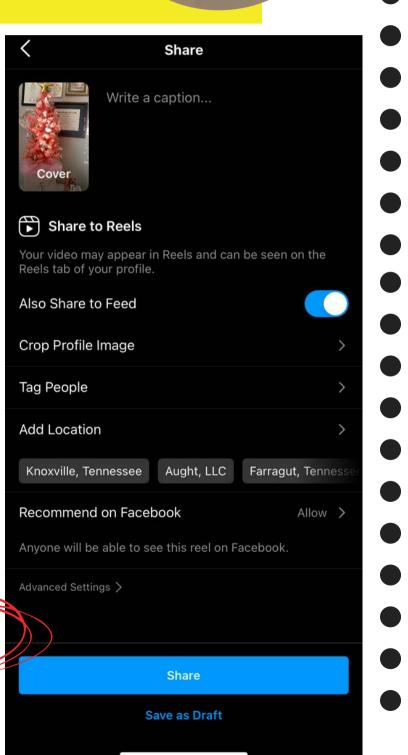

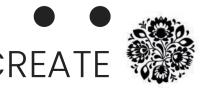

#### NEXT - Final Stage

- 1.Click "Cover" to update image or upload one
- 2. Add caption with hashtags!
- 3. "Also Share to Feed" toggle on
- 4. Crop Profile Image
- 5. Tag accounts/people if relevant
- 6.Add Location if possible
- 7. Recommend on Facebook Allow
- 8. Triple check all and then click SHARE!

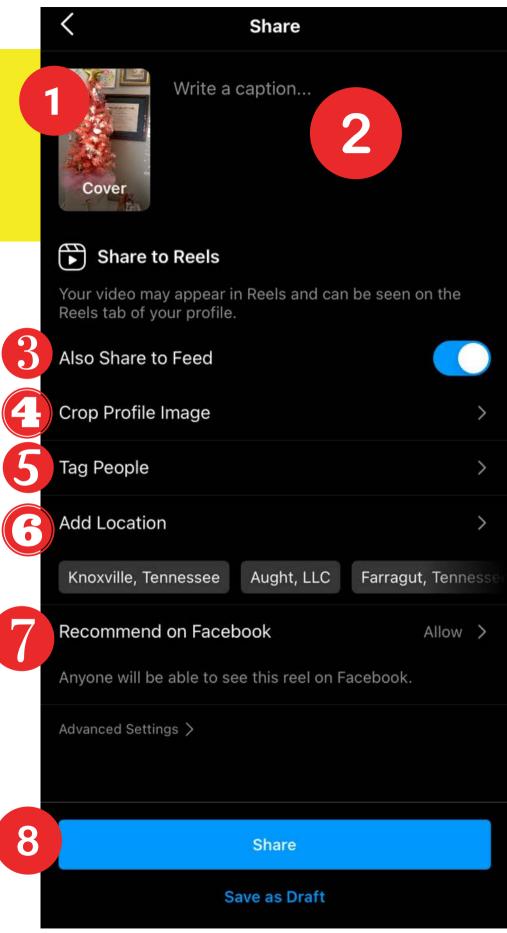

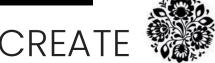

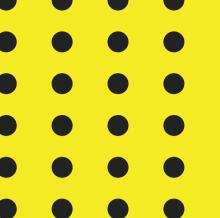

## TIPS

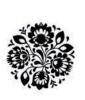

#### Diversify Content!

- Post your Reel to your News Feed
- Share to your Story
- "Share to Facebook" turned on!
  - Settings>Privacy>Reels & Remix
  - Toggle on "Recommend on Facebook"
- Tag other pages when relevant so they can share!

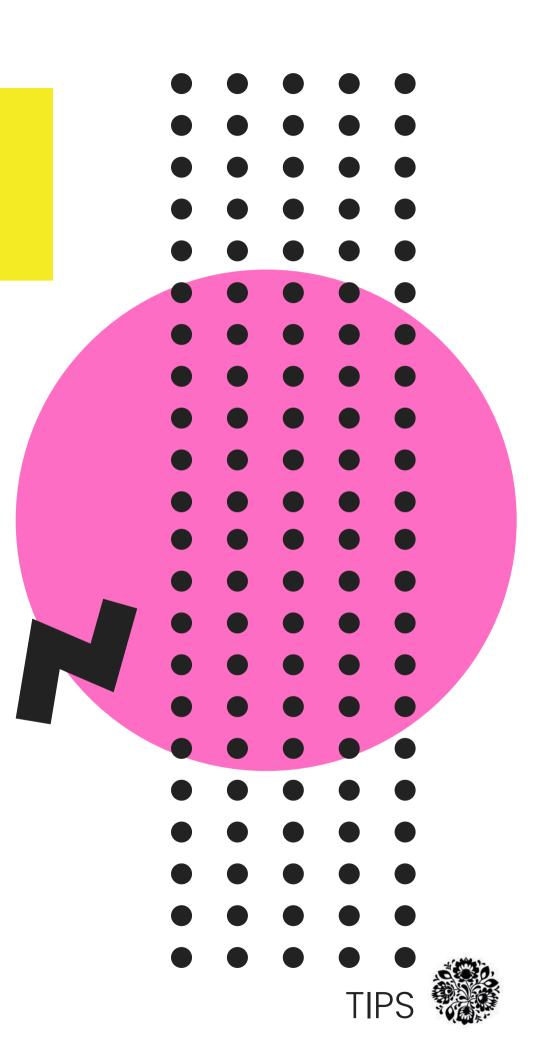

# Where can I see my Reels?

- Reels Tab
- News Feed
- StoryHighlights

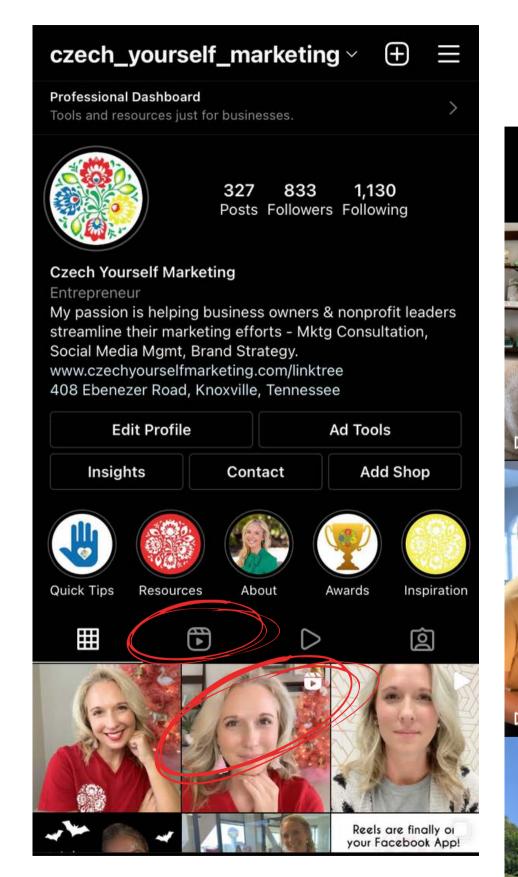

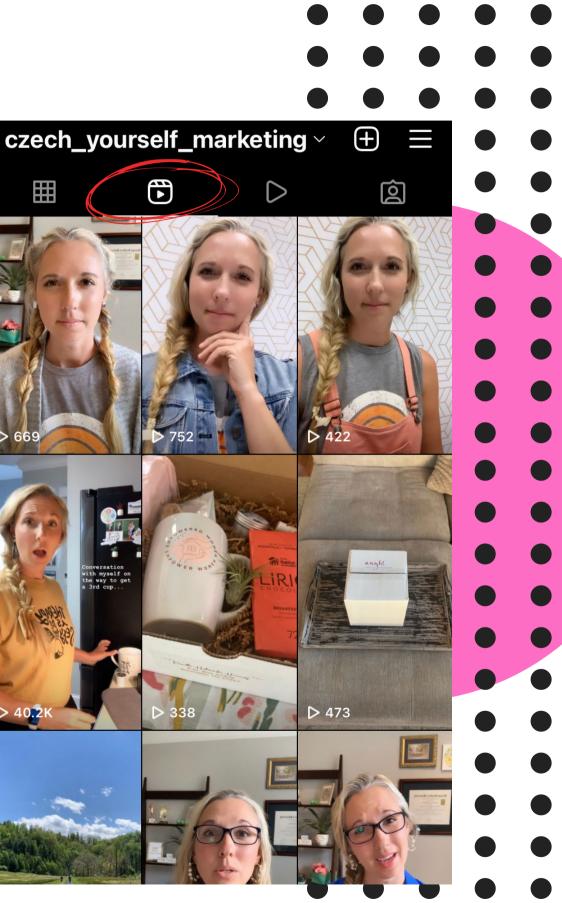

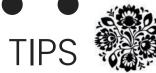

#### INSIGHTS

- Plays/Views visible in Reels tab
- Hamburger>Insights> scroll up to Reels
  - Two Tabs up top to adjust to seevarious Insights
- Engagement!!!
  - Likes, Comments,Shares, Saves

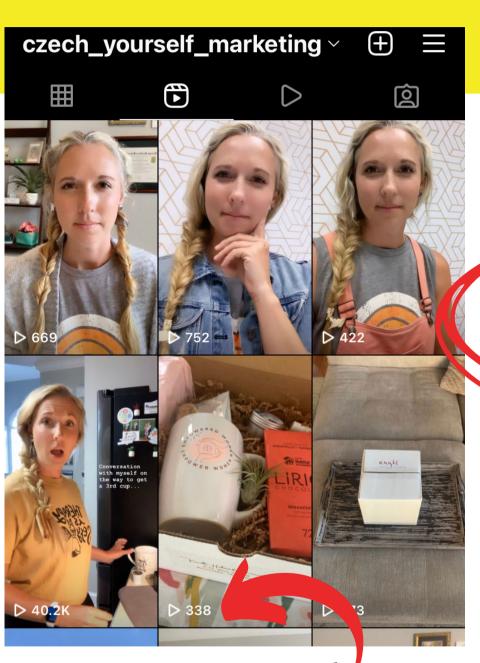

Number of / plays/views

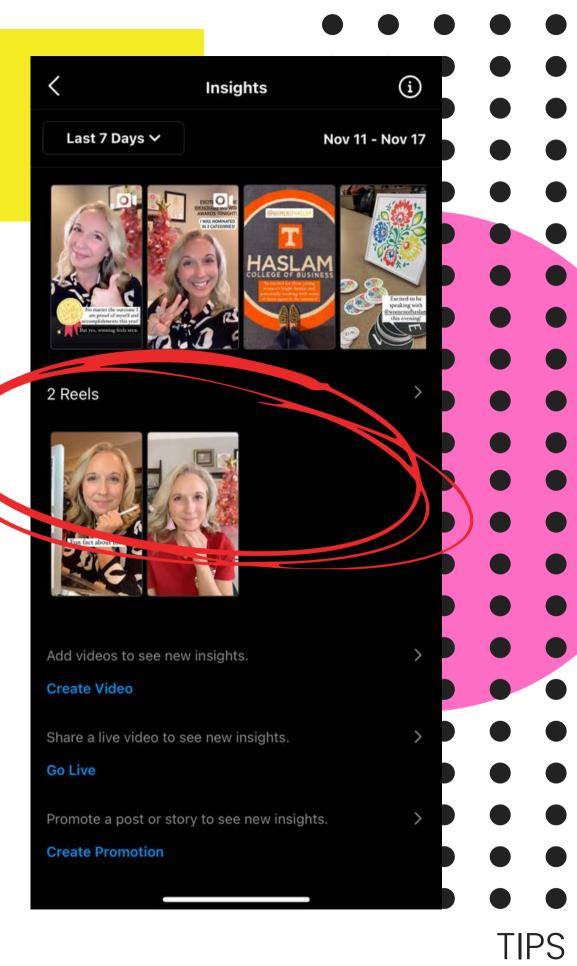

#### Double Check!

- Text overlay isn't to fast
- All the share toggles are set
- High Quality Uploads turned on!
  - Settings>Account>Data Usage
  - Toggle on "High Quality Uploads"
- Choose your cover & profile image

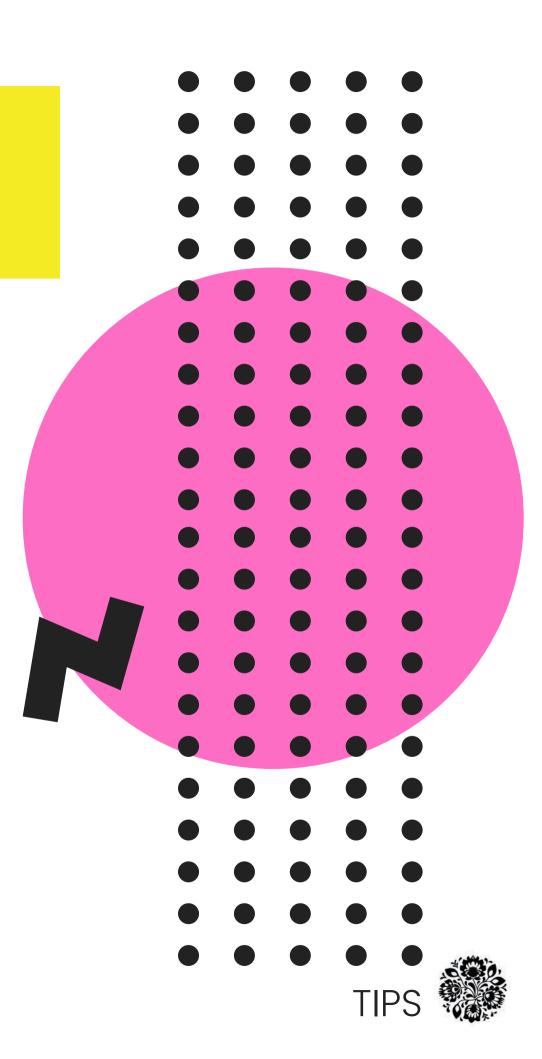

CHOOSE YOUR COVER & PROFILE IMAGES!

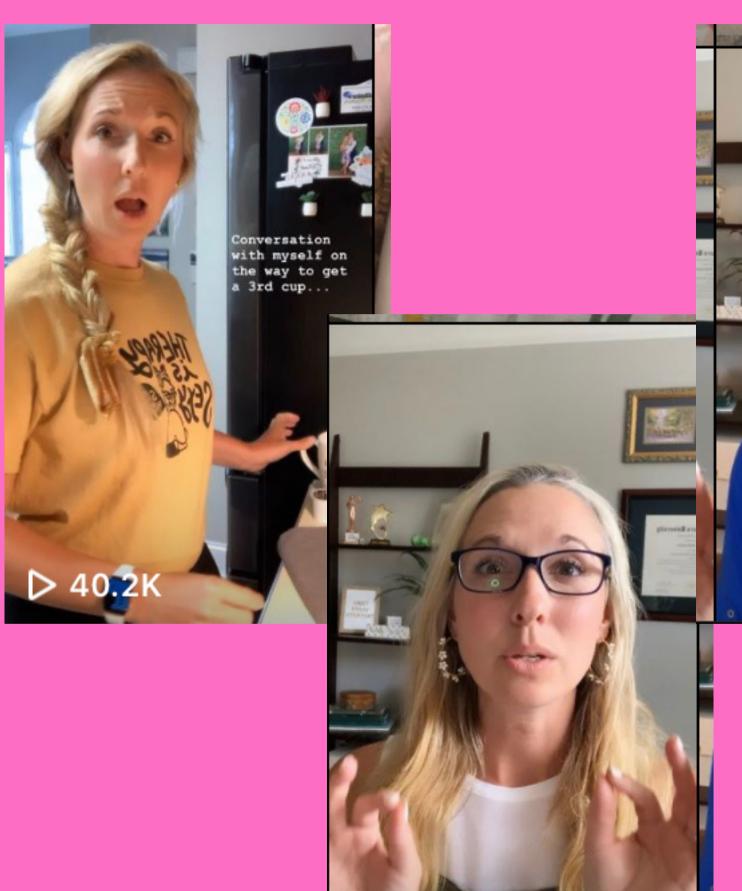

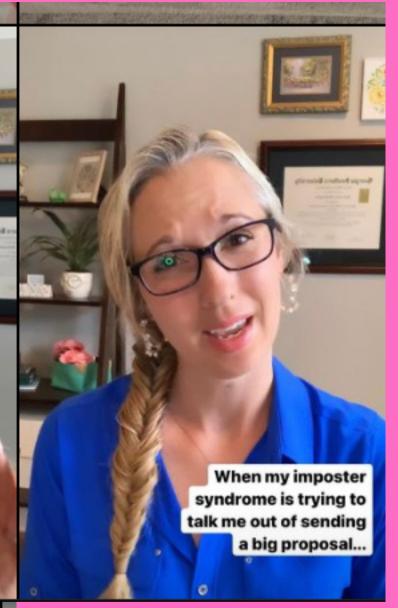

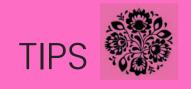

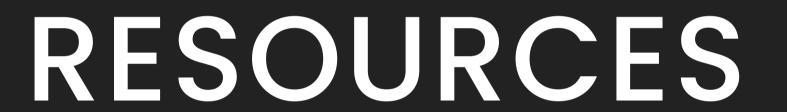

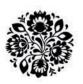

#### Resources

- IG Resource: @brittneybalta
- Trending Audio:
  - tokboard.com
  - Tik Tok Discover tab
  - Spotify TikTok Playlist
- 3rd Party Apps:
  - Canva
  - InShot
  - TikTok

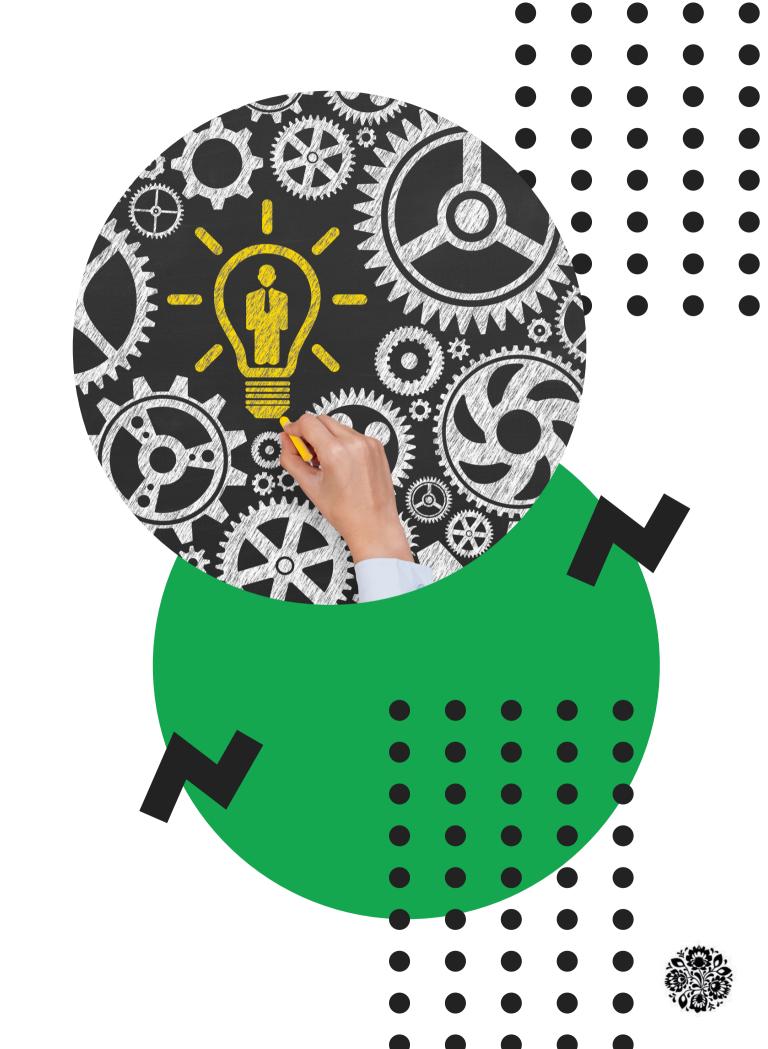

#### ANY QUESTIONS?

# Contact : Information :

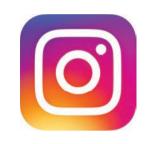

@CZECH\_YOURSELF\_MARKETING

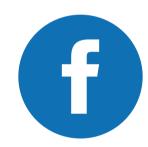

@ CZECHYOURSELFMARKETING

EMAIL ADDRESS

HALEE@CZECHYOURSELFMARKETING.COM

**OFFICE** 

AUGHT COWORKING, by Appt Only

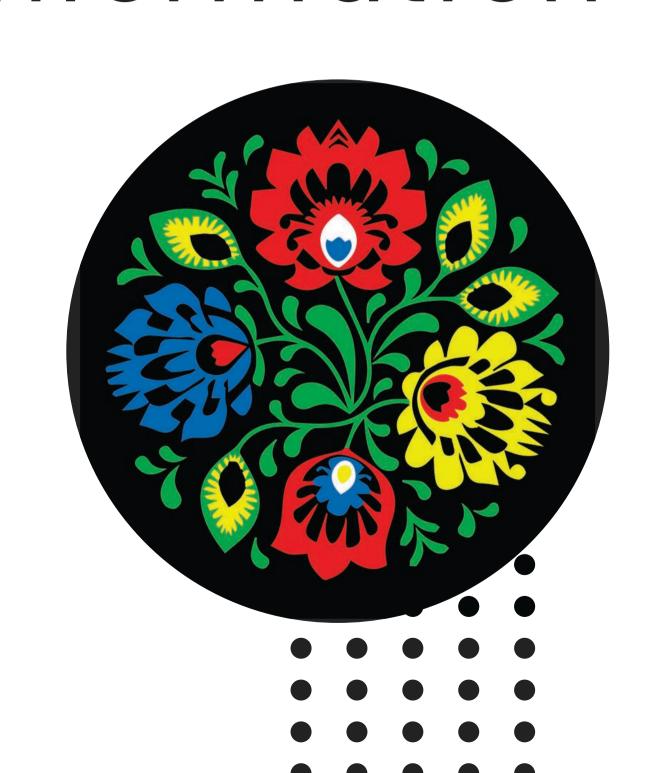